How to download the DentalMonitoring app on your iPhone.

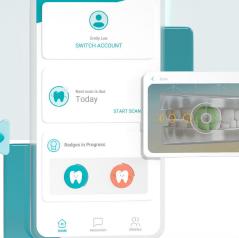

Emily Lee

## Open the App Store on your iPhone.

- **♂** Type DentalMonitoring into the search bar and download the app.
- ✓ Once the app has successfully downloaded, open it and select "I'M A PATIENT."
- ✓ If this is the first time logging in, tap on "OPEN EMAIL APP" to log in from the Welcome email that you received.

If this is not the first time you're logging in, select "USE PASSWORD TO SIGN IN" and log in with your email and password used for DentalMonitoring.

If you have family members that you wish to share your login with, please set a password.

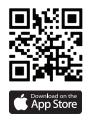

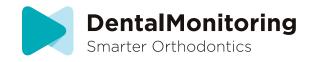